## **VERIFY SUBMISSION DATES**

## Blackboard URL[: https://blackboard.forsythtech.edu](https://blackboard.forsythtech.edu/)

To view if and when assignments, tests, or graded discussions were submitted successfully, follow the tutorial below. This tutorial will demonstrate how to verify submission dates which are necessary for marking "E" for enrollment dates or checking the box in Web Attendance for "No Shows."

1. From the MY COURSES area in Blackboard, select the course you want to view.

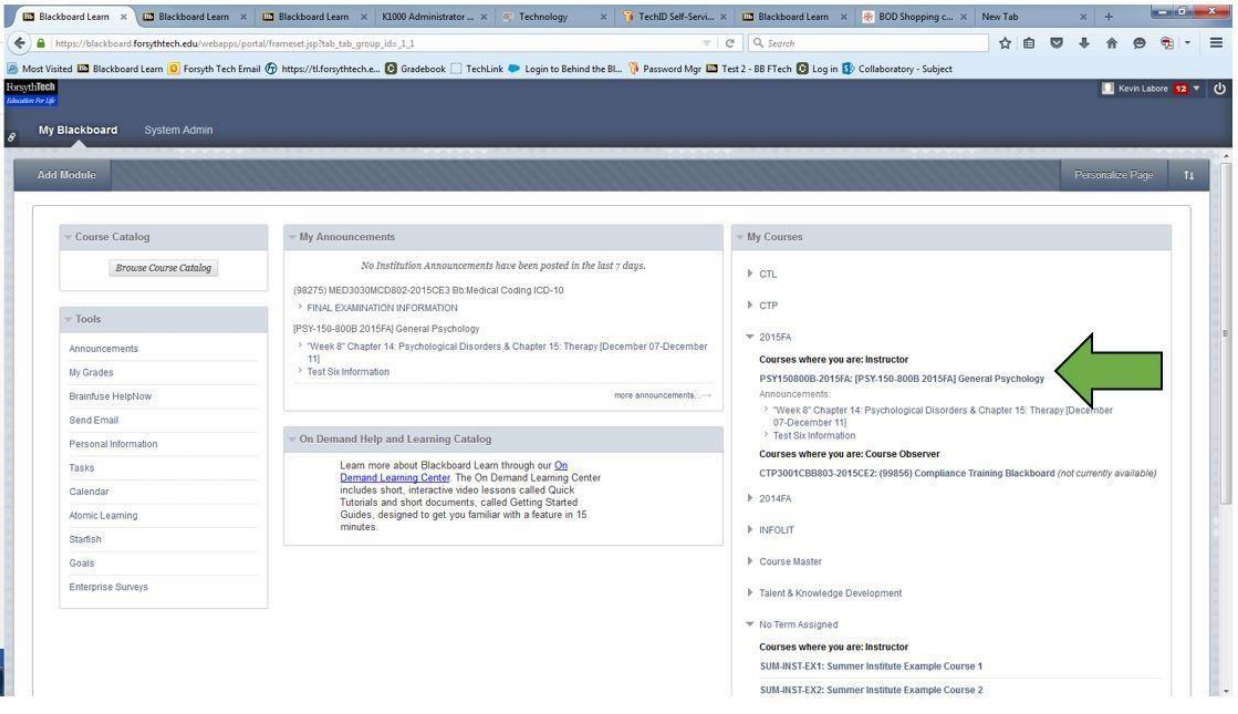

## 2. Click on GRADE CENTER.

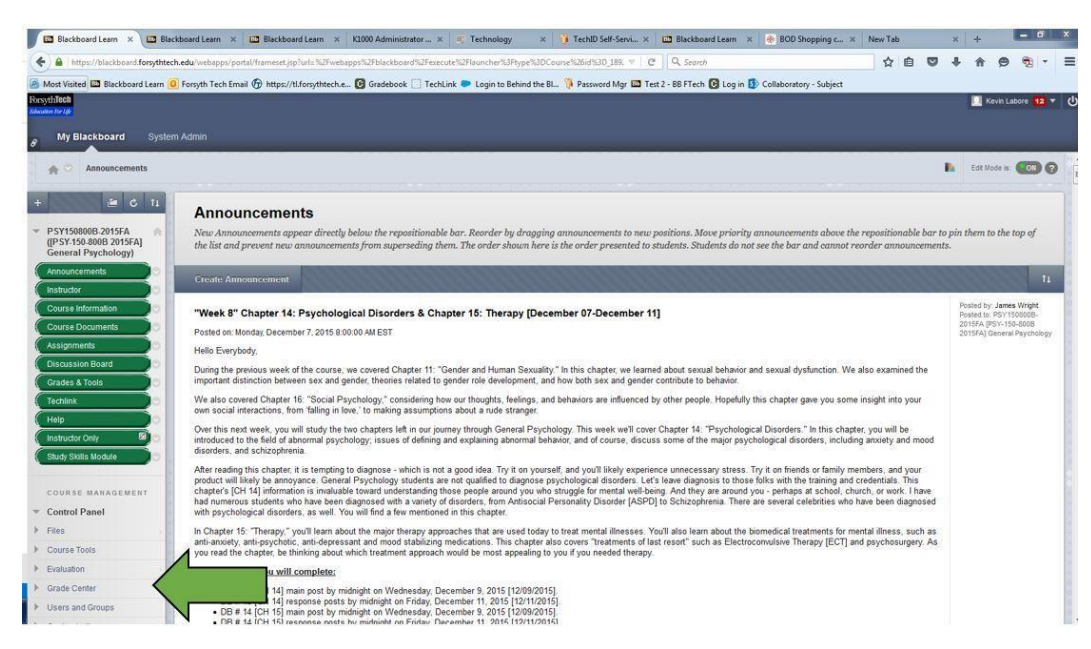

## 3. Click on FULL GRADE CENTER.

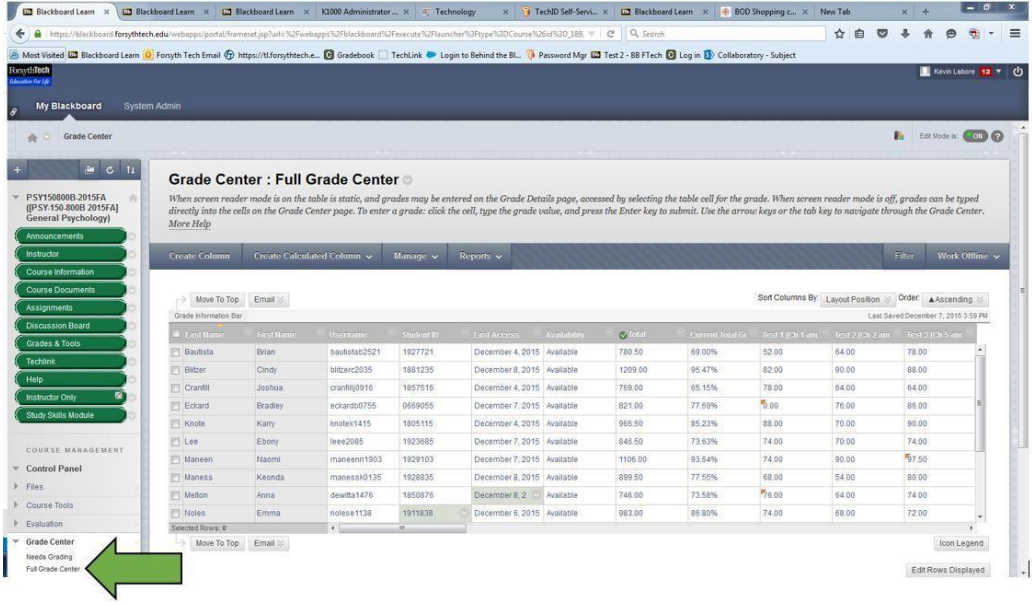

4. Locate the grade column named "Course Entry Assignment" and hover your mouse pointer over the student you would like to verify. Click on the CHEVRON<sup>®</sup>.

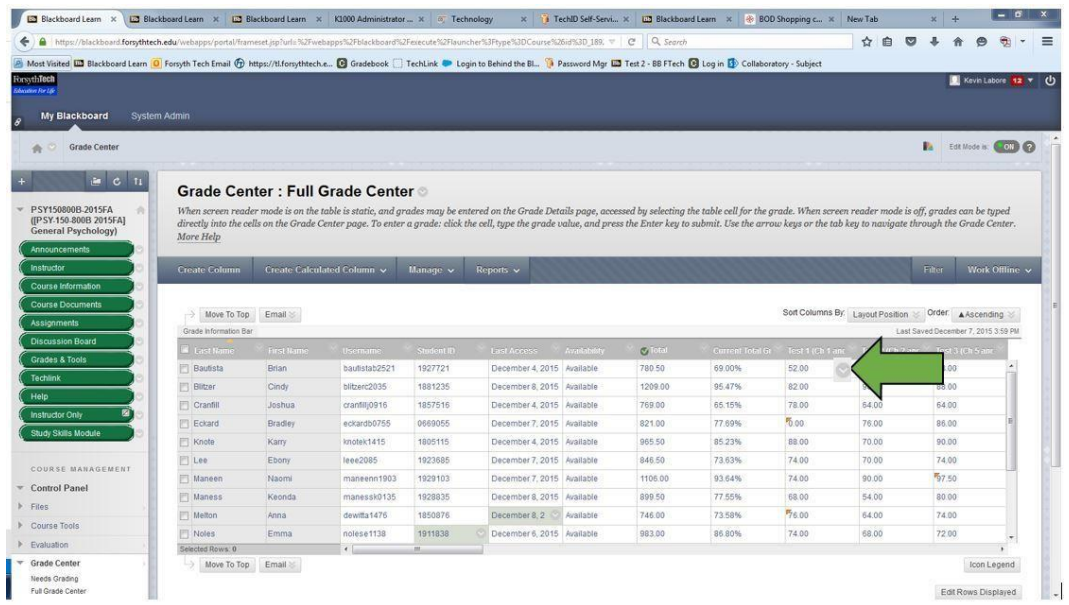

5. A popup box will appear. It shows a summary of attempts. The blue arrow is pointing to the dates one student completed the assignment in question. If the student completed it multiple times, more dates would appear. Use the first date as the "E" date for Web Attendance. The green arrow is pointing to view grade details. If you want to additional information about the student's assignment attempt, you can click that link.

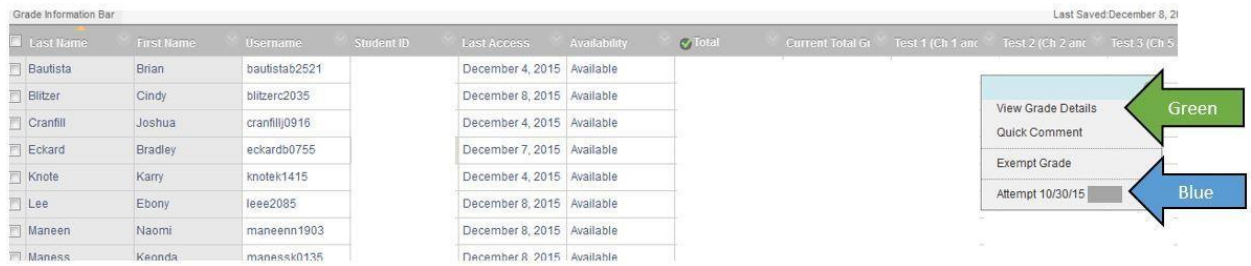

6. The details of the selected item will be displayed, if you click on the **VIEW GRADE DETAILS** link. The green arrow is pointing to where the grade would show for the assignment. Any/All submissions are displayed on this screen. Information includes dates, times, and scores. Items indicated by a **BLUE CLOCK** icon  $\bullet$ , have not been submitted and are considered "In Progress". Reasons may include but limited to: Test is being take now, or a test that was launched but not submitted. Items that are submitted and reading for grading are indicated by the **YELLOW EXCLAMATION** icon .

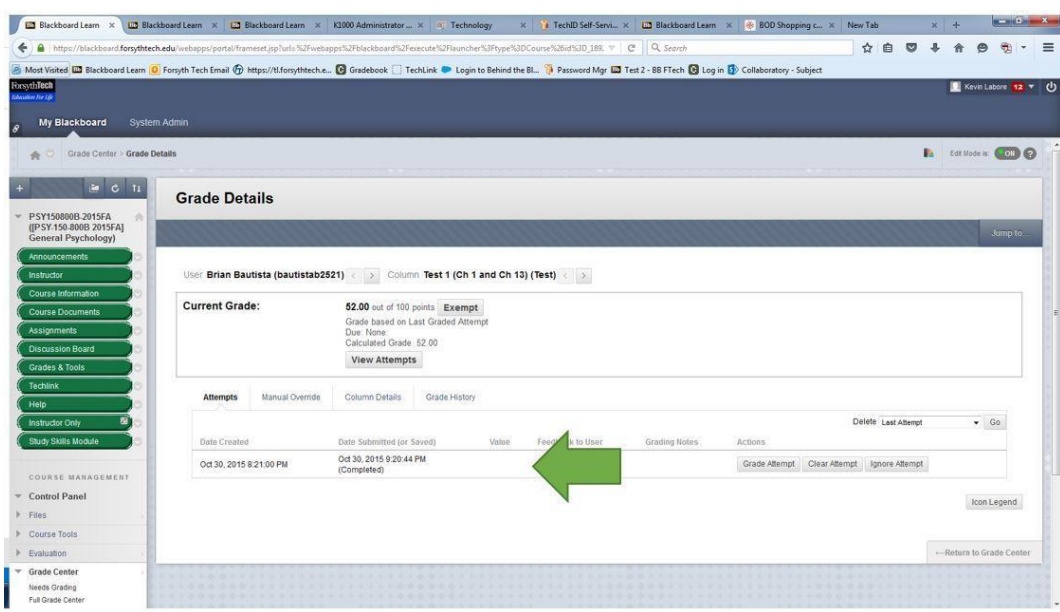

Additional Tutorials Regarding the Course Entry Assignment

- Course Entry Assignment. [http://ctl.forsythtech.edu/voices/wp](http://ctl.forsythtech.edu/voices/wp-content/uploads/2016/07/Course-Entry-Assignment.pdf)[content/uploads/2016/07/Course-Entry-Assignment.pdf](http://ctl.forsythtech.edu/voices/wp-content/uploads/2016/07/Course-Entry-Assignment.pdf)
- Changing the Grade Center Column Name. [http://ctl.forsythtech.edu/voices/wp](http://ctl.forsythtech.edu/voices/wp-content/uploads/2016/07/change-grade-column-display.pdf)[content/uploads/2016/07/change-grade-column-display.pdf](http://ctl.forsythtech.edu/voices/wp-content/uploads/2016/07/change-grade-column-display.pdf)
- Marking No Shows and E Dates in Web Attendance. [http://ctl.forsythtech.edu/voices/wp](http://ctl.forsythtech.edu/voices/wp-content/uploads/2016/07/mark-no-shows-e-dates-web-attendance.pdf)[content/uploads/2016/07/mark-no-shows-e-dates-web-attendance.pdf](http://ctl.forsythtech.edu/voices/wp-content/uploads/2016/07/mark-no-shows-e-dates-web-attendance.pdf)